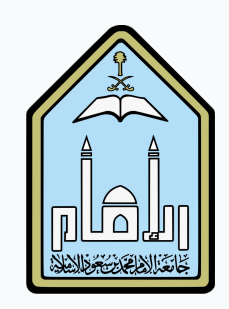

# Question Types in Blackboard

Creating Tests in Blackboard

Imam Mohammed Ibn Saud Islamic University College of Languages and Translation E-Learning Unit T. Ahlam AlSmari

1

#### Table of Contents

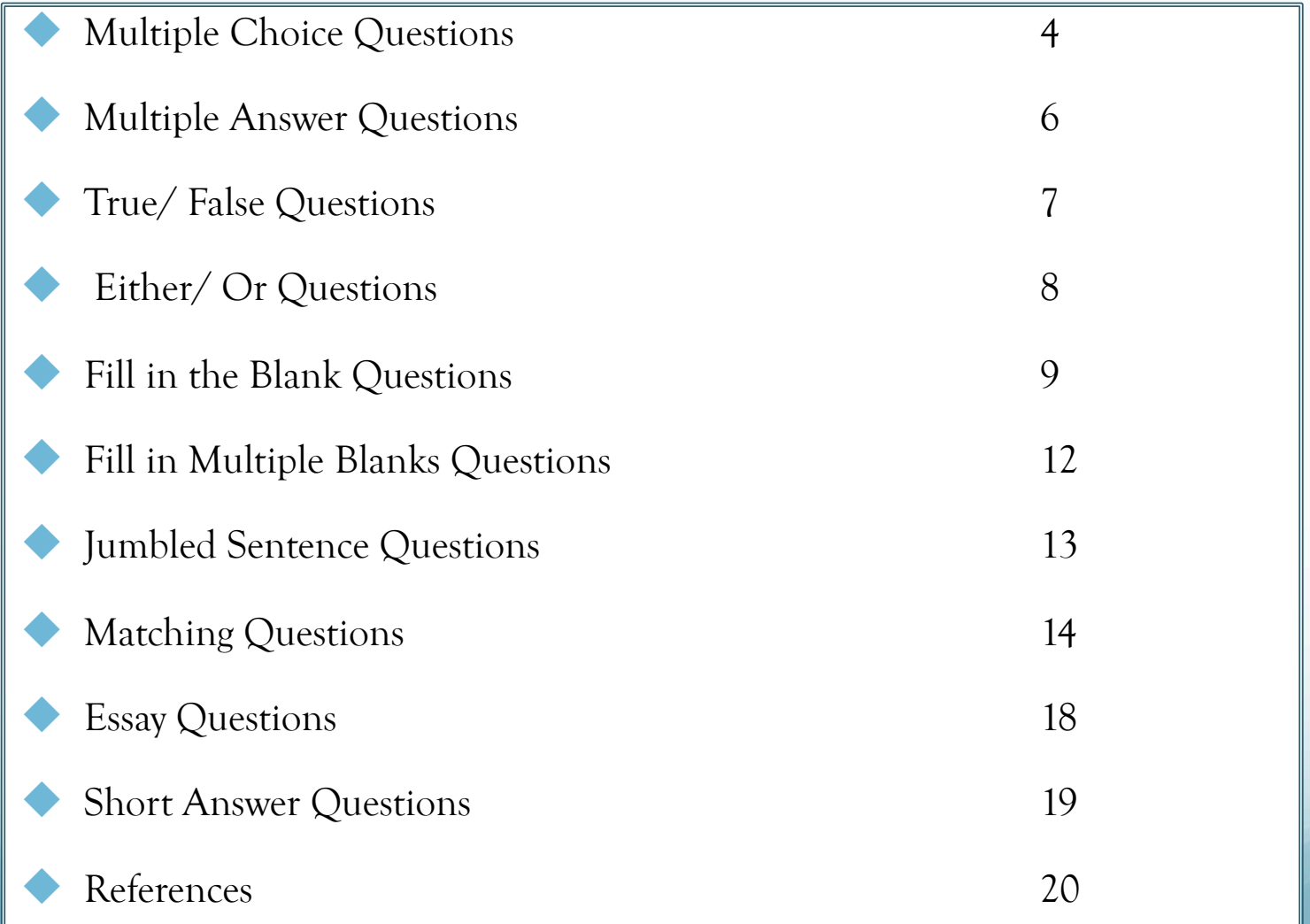

#### Blackboard provides a variety types of questions to choose from when creating a test.

#### lims.imamu.edu.sa

#### Success: Test 1 created.

 $\langle \rangle$  D

#### **Test Canvas: Test 1<sup>®</sup>**

The Test Canvas lets you add, edit, and reorder questions, as well as review a test. More Help

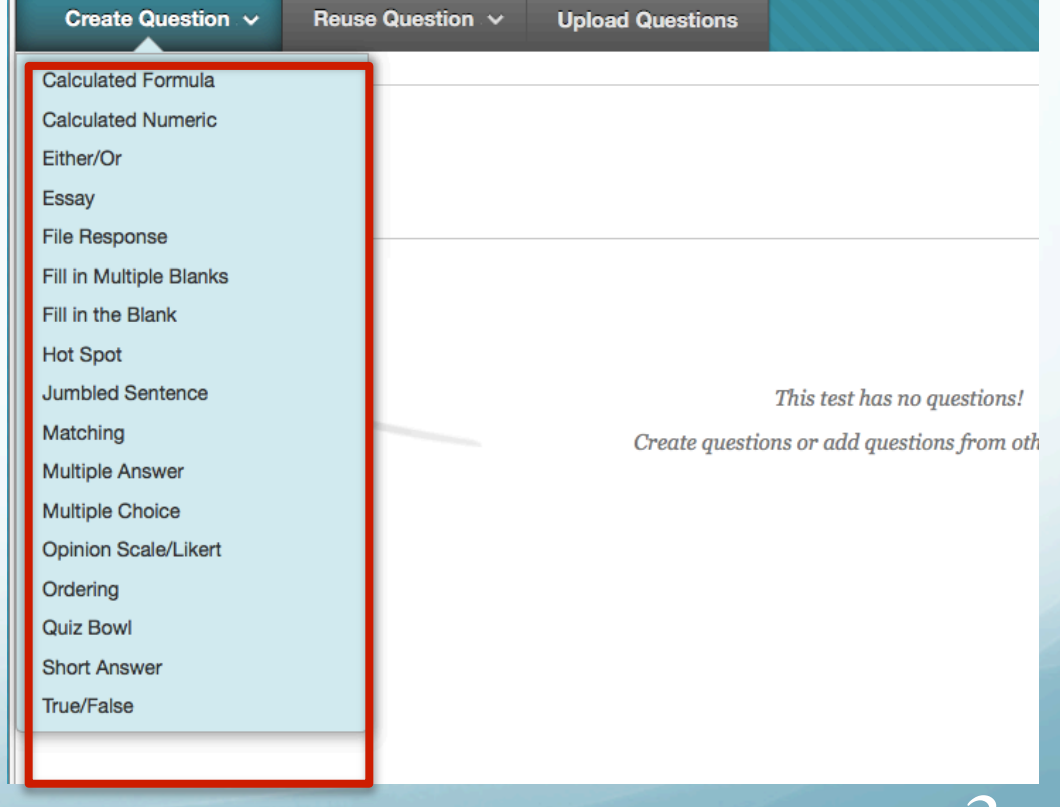

#### Multiple Choice Questions

- $\blacktriangleright$  It's graded automatically, and you can allow partial and negative credit.
- ☞ The default number of choices is 4.
- ☞ If you want to increase the number of choices, select the preferred number from the Number of Answers menu. To reduce the number of answers, select Remove under the answer boxes to delete them.
- ☞ A multiple choice question must have at least 2 answers and no more than 100 answers.
- ☞ Write an answer in each box.
- ☞ Select the option for **one** correct answer, by checking the Correct check box. \**Partial credit* rewards students whose answer demonstrates they know some

of the material. \**Negative credit* discourages guessing. 4

# Multiple Choice Questions (2)

Select the number of answer choices, fill in the fields with possible answers, and select the correct answer.

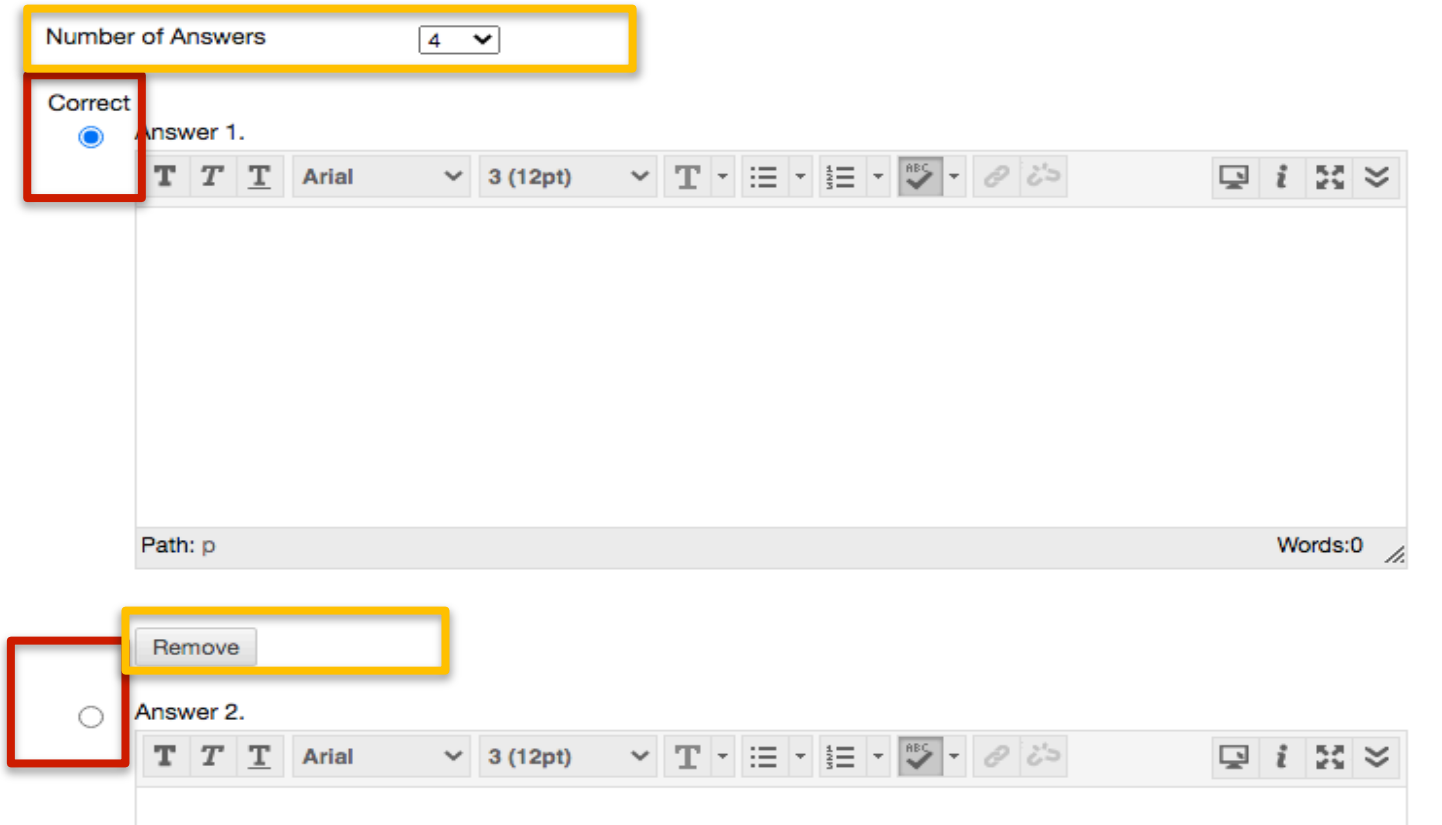

# Multiple Answer Questions

- ☞ This type is similar to the multiple choice question, but the only difference is that it allows students to choose more than one answer.
- ☞ Avoid using this type if you want to include "none of the above" or "all of the above" option.
- ☞ It's graded automatically, and you can allow partial and negative credit.
- ☞ After typing the *Question Text* and completing the *Answer box* for each answer, select the Correct check box for each answer to select the correct answers.

#### True/ False Questions

 $\leftrightarrow$  It's graded automatically.

- $\leftrightarrow$  Type the question in the form of a statement that students can answer with true or false.
- $\leftrightarrow$  Select the correct answer: True or False.
- $\leftrightarrow$  Answer options are limited to the words True and False.

#### Either/ Or Questions

 $\leftrightarrow$  It's graded automatically.

 $\leftrightarrow$  In Either/Or questions, students are given a statement and asked to choose from two options:

- Yes/No
- Agree/ Disagree
- Right/ Wrong
- True/ False

## Fill in the Blank Questions

- ☞ A Fill in the Blank question consists of a phrase, sentence, or paragraph with a blank space where a student provides the missing word or words.
- ☞ Fill in the Blank questions are graded automatically. A student's answer must match the answer you provided to be counted as correct. There are three evaluation methods (a dropdown menu next to the answer box):
	- $\checkmark$  Exact match
	- $\checkmark$  Contains part of the correct answer
	- $\checkmark$  Matches a pattern that you specify
- $\Diamond$  Choose Contains Part of the Correct Answer from the dropdown menu to count a student's answer as correct if it includes the word or words you specify.
- $\Diamond$  You choose whether or not the answers are case-sensitive (to take capitalization into account).
- $\leftrightarrow$  It's recommended to limit answers to one word to avoid difficulties with auto-grading.

# Fill in the Blank Questions (2)

☞ When you type the question, the answer fields should be a character encased in square brackets, for example [x].

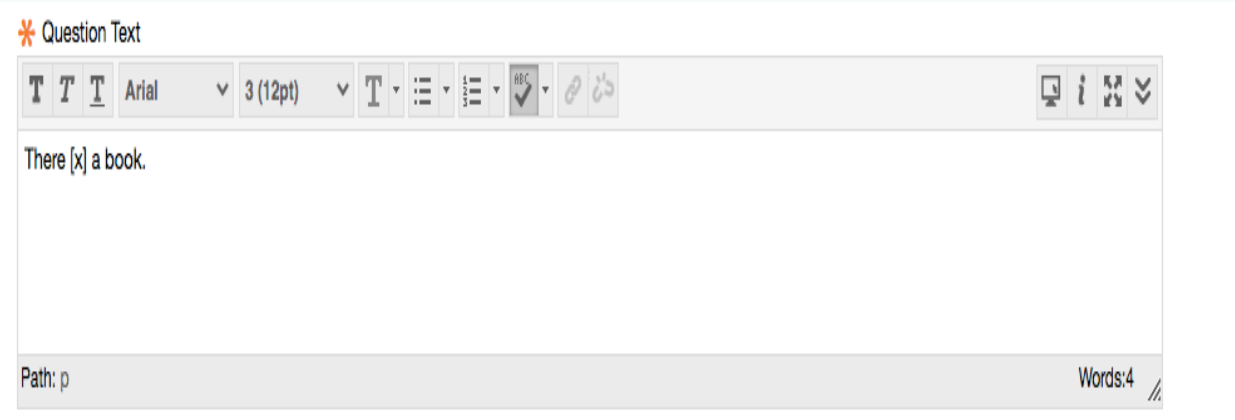

# Fill in the Blank Questions (3)

☞ To accept different answers (e.g. different in spelling, capitalization, or spacing), go to the Number of Answers dropdown menu and choose the preferred number of answers you wish to accept.

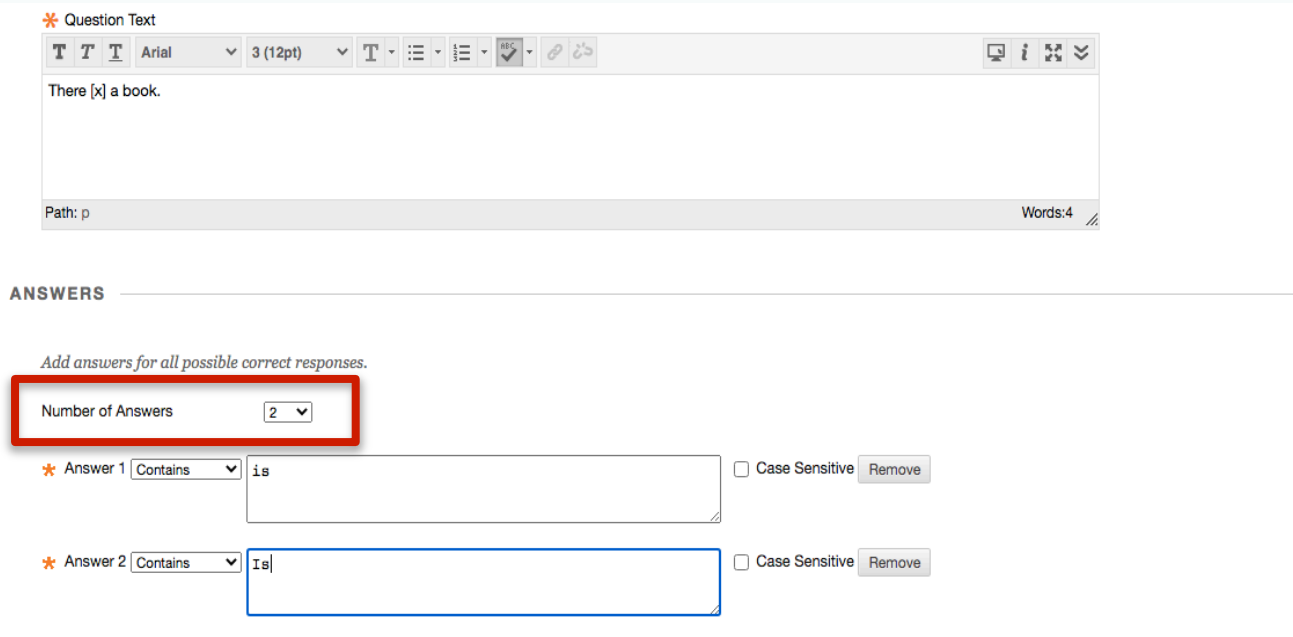

# Fill in Multiple Blanks Questions

☞ This type is similar to fill in the blank questions. The only difference is that students view a text that can contain up to 10 blanks.

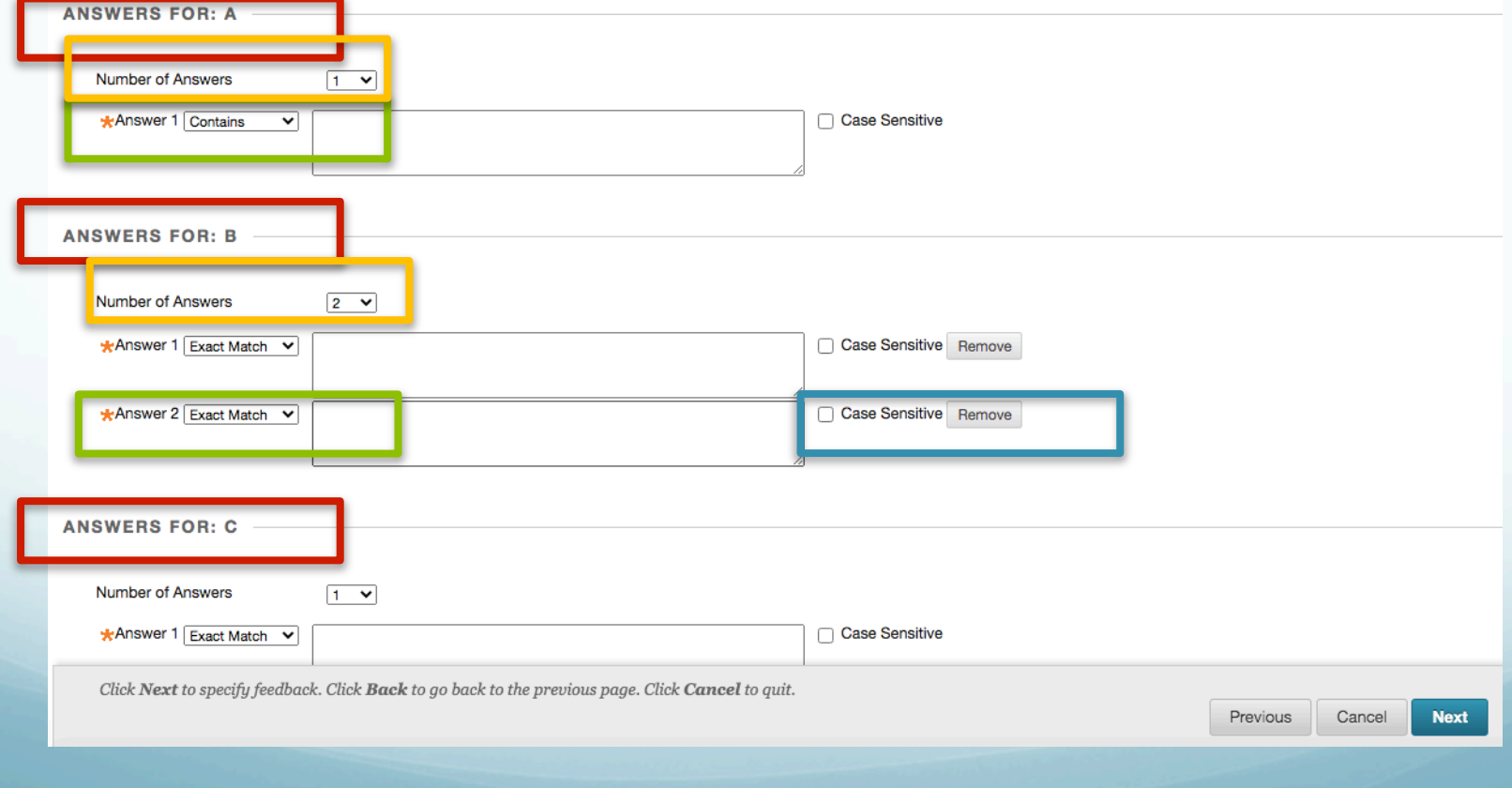

# Jumbled Sentence Questions

- ☞ This type is similar to fill in multiple blanks questions. The only difference is that students choose the answer from a dropdown menu.
- ☞ The same dropdown menu is used for all the blanks within a text. The menu can contain the correct answers and distractors (up to 100 answers).
- ☞ When you type the question, the answer fields should be a character encased in square brackets, for example [x].
- ☞ You may need to review students' grades because the whole question (with multiple blanks) might be graded as zero if there's an incorrect answer. Check the **Allow Partial Credit** check box to give a percentage of the total points for each correct answer.

### Matching Questions

 $\blacktriangleright$  It's corrected automatically, and you can allow partial and negative credit.

☞ You may need to review students' grades because the whole question might be graded as zero if there's an incorrect answer . Check the Allow Partial Credit check box to enter the preferred percentage for each question/ answer pair.

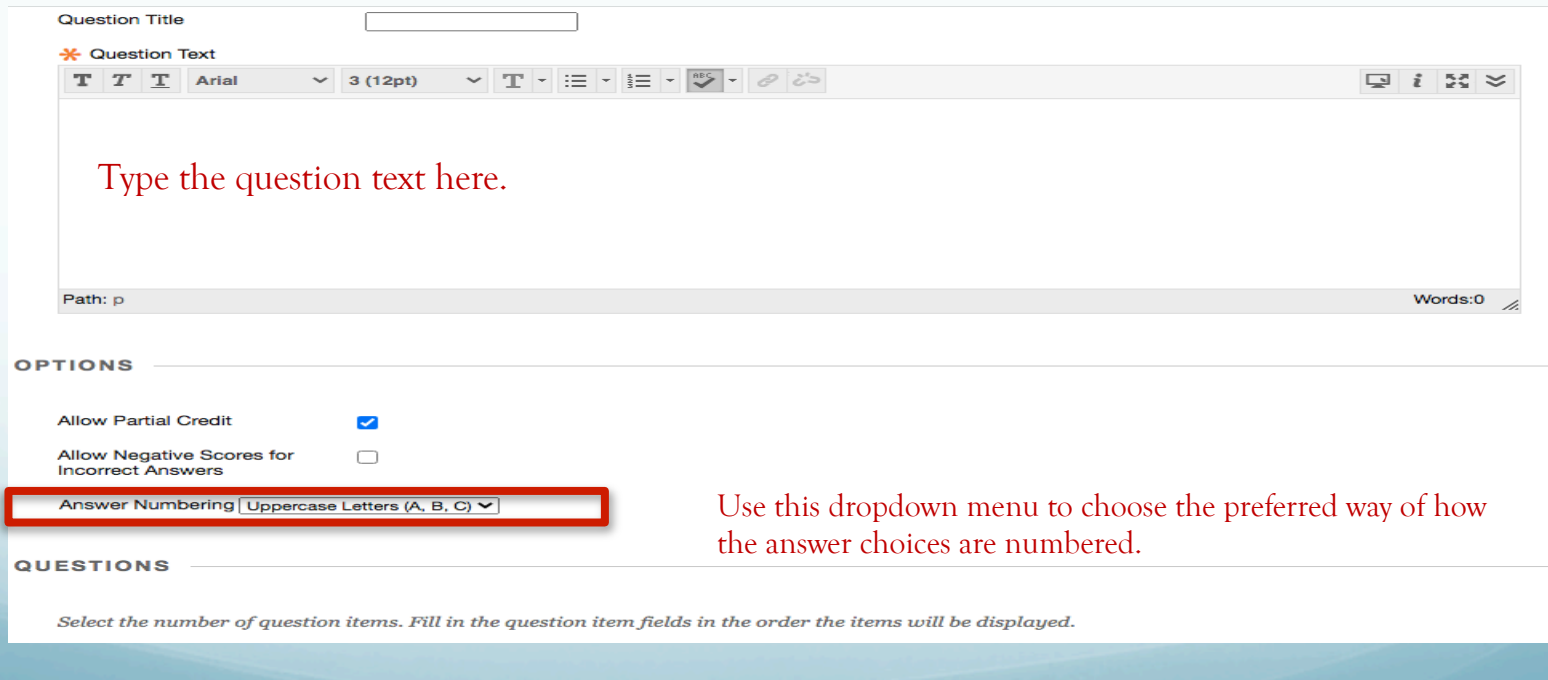

# Matching Questions (2)

☞ The default number of Question/ Answer Pair is four. If you want to increase the number of questions, select the preferred number from the Number of Questions dropdown menu. To reduce the number of questions, select Remove under the Question/Answer Pair to delete them.

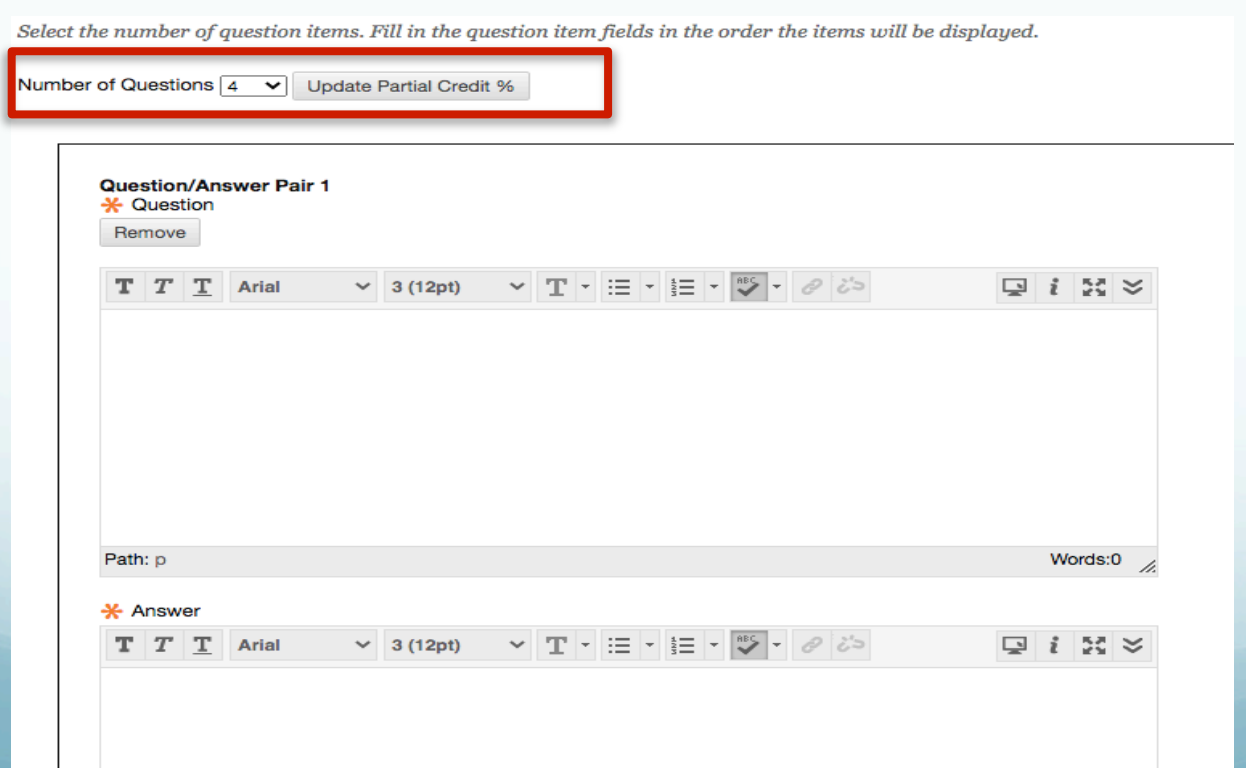

# Matching Questions (3)

☞ You can select the order in which the answers will be shown to students.

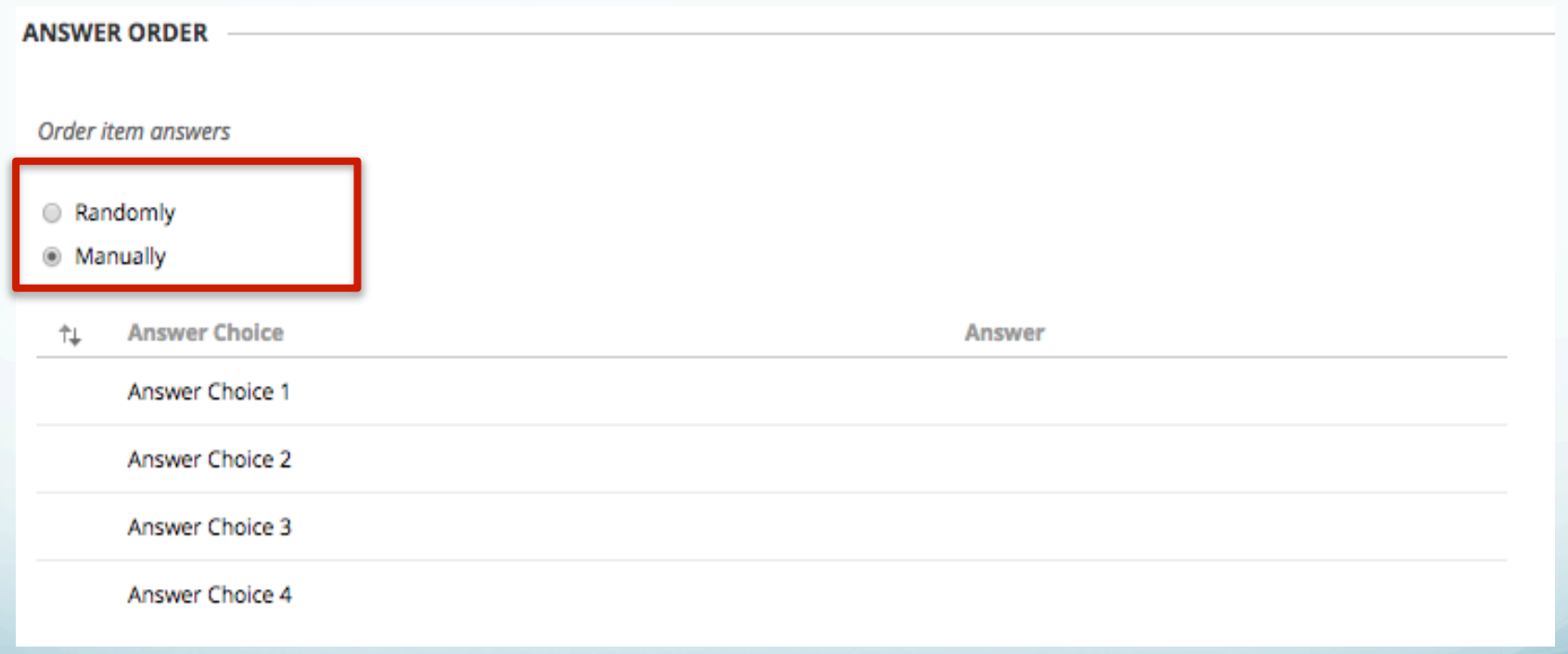

# Matching Questions (3)

- ☞ Write the answer in the Answer text box.
- ☞ You can check the Reuse Answer Choice to reuse an answer from a previous question/ answer pair.

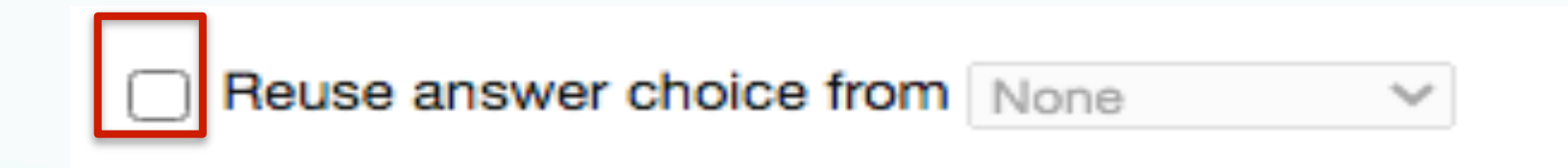

#### Essay Questions

#### ☞ It's graded manually.

☞ Write the question in the Question Text box.

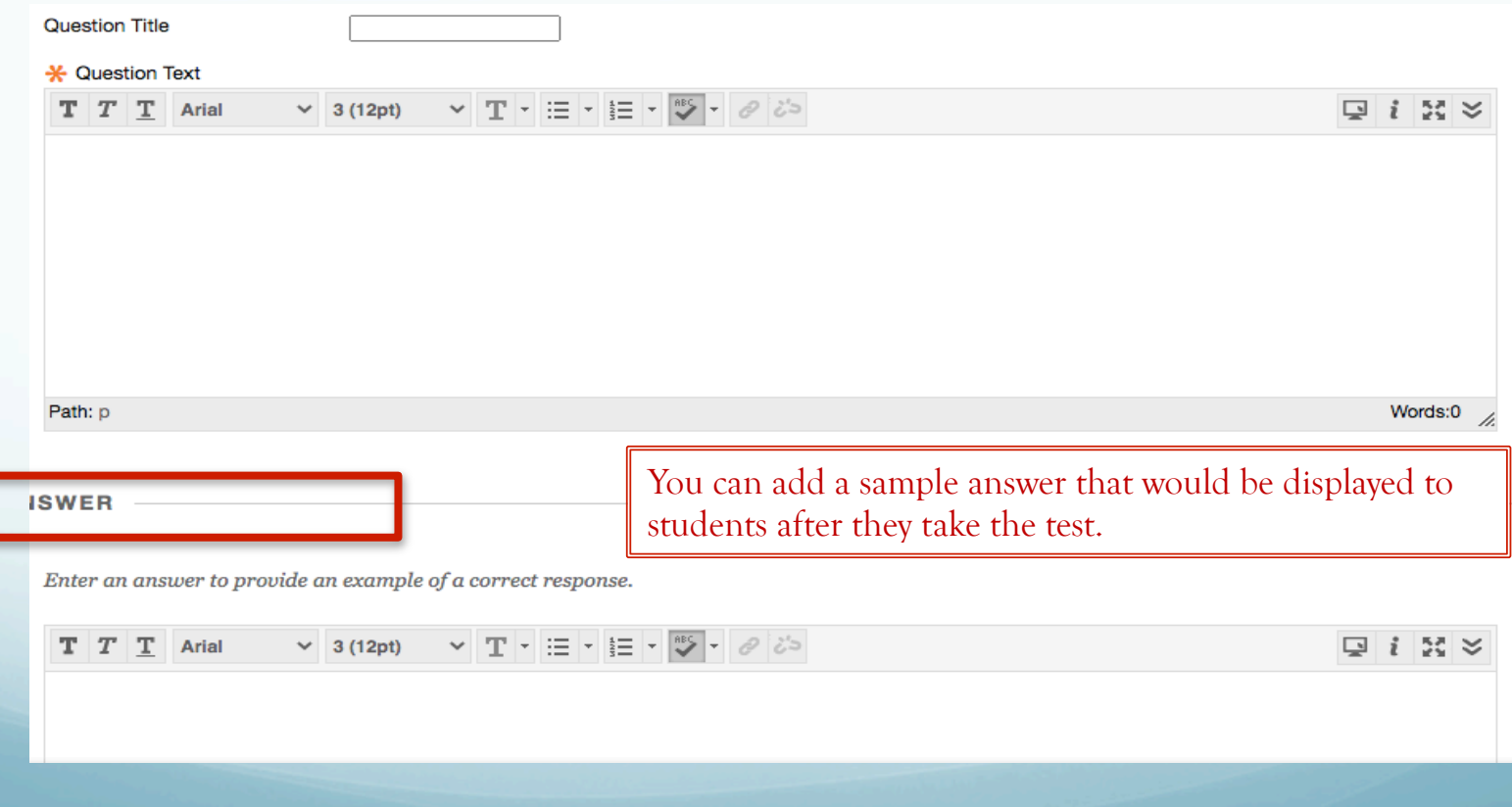

#### Short Answer Questions

☞ This type is similar to essay questions, but the only difference is that it accepts a maximum of six lines for an answer.

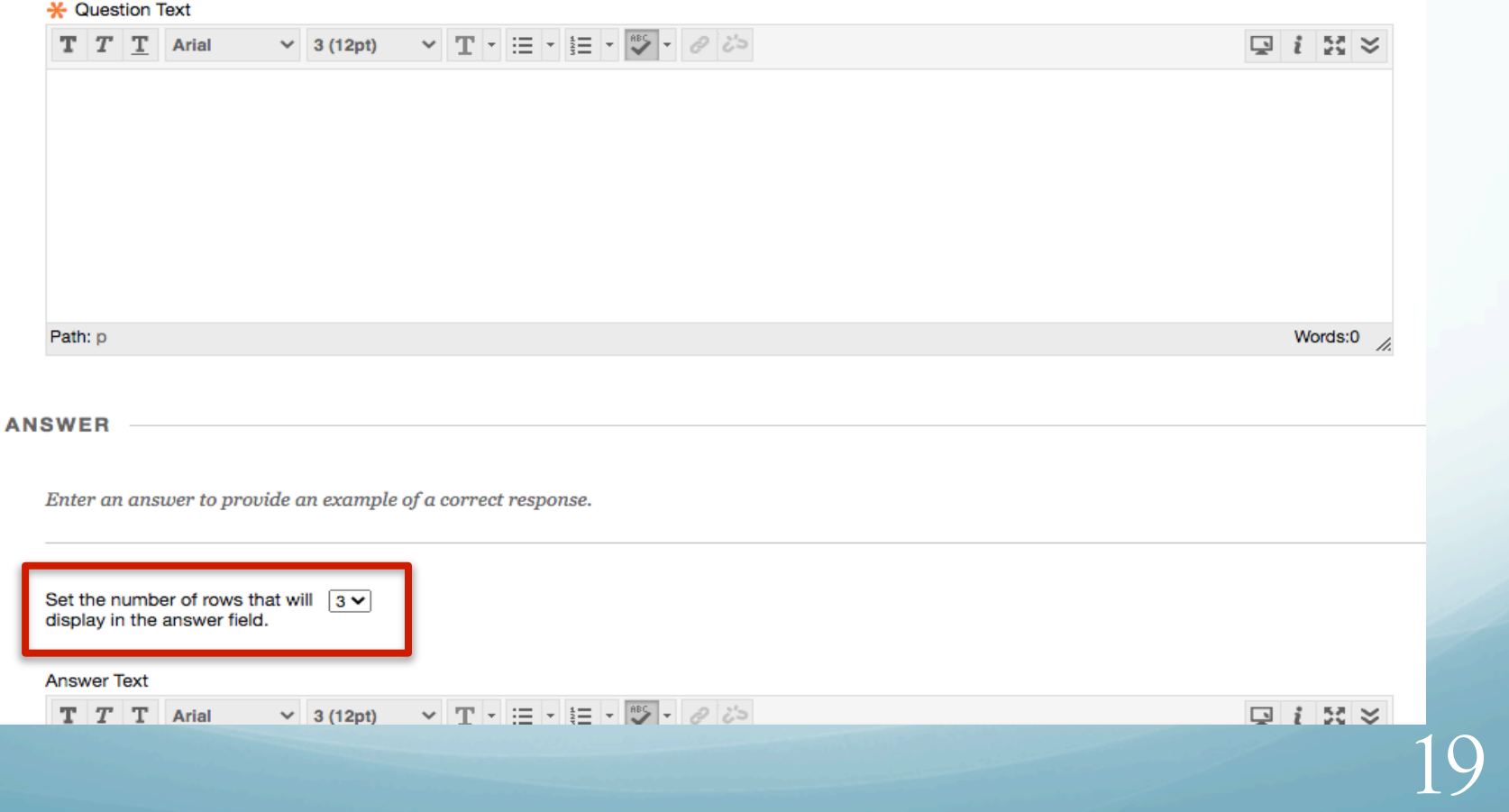

#### References:

Find the help you need. (n.d.). Retrieved from https://help.blackboard.com/